2024/05/16 08:12 1/2 Your Keywords

# **Your Keywords**

In addition to the RoboPICO highlighting, you can custom-add Your Keywords to have them underlined in the Abstract view.

# **Steps for Configuring Keyword Underlining**

#### 1. Go to the Abstract View

This can be accomplished by going to Screening, or from Study Inspector, by selecting "Abstract" in the upper left of the study view.

#### 2. Click on the pencil next to "Your Keywords"

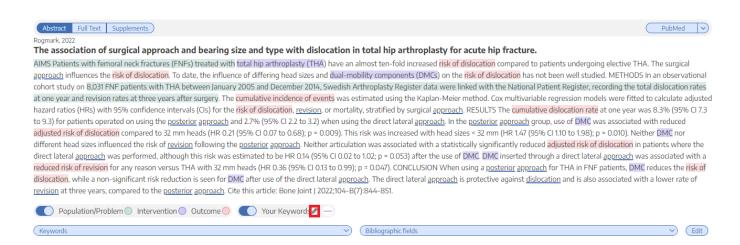

#### 3. Type in desired keyword and hit "Add."

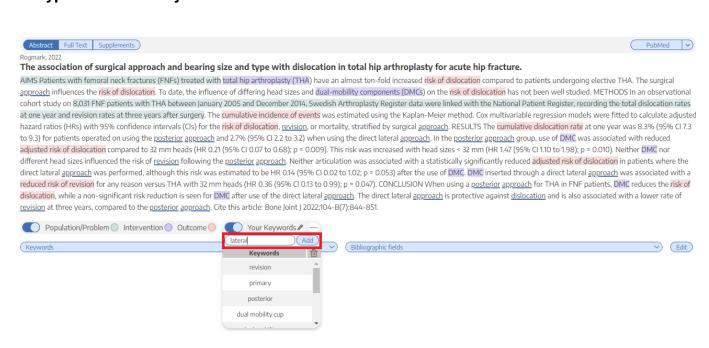

### 4. Your keyword(s) will now be underlined!

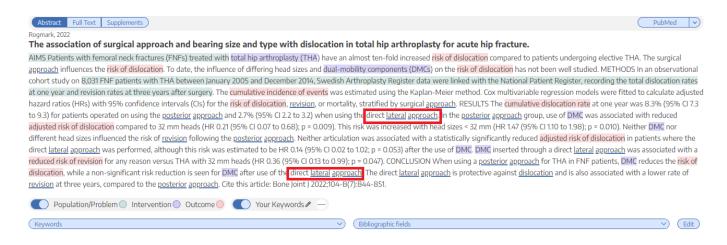

## 5. If you wish to remove an underlined keyword, hover over the keyword, and click on the "X" next to the word

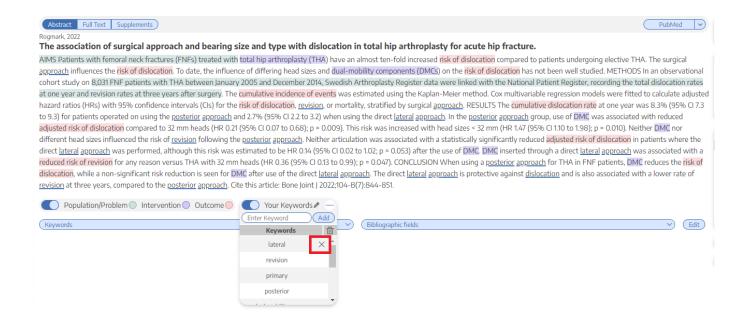

https://wiki.nested-knowledge.com/ - Nested Knowledge

Permanent link:

https://wiki.nested-knowledge.com/doku.php?id=wiki:autolit:screening:keywords&rev=1657043266

Last update: 2022/07/05 17:47